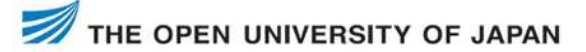

# **How to use OUJ the Distance Learning Course System**

#### **Step 1**

Access the Distance Learning Course System, and swich to English mode, click the word "Login" in the upper right corner of the website. After proceeding to the login screen, click the "Sign up" button.

#### URL:

<http://aoba.ouj.ac.jp/rpv/external/sso.aspx?type> =provisional\_login&id=temp\_user&lang=multi

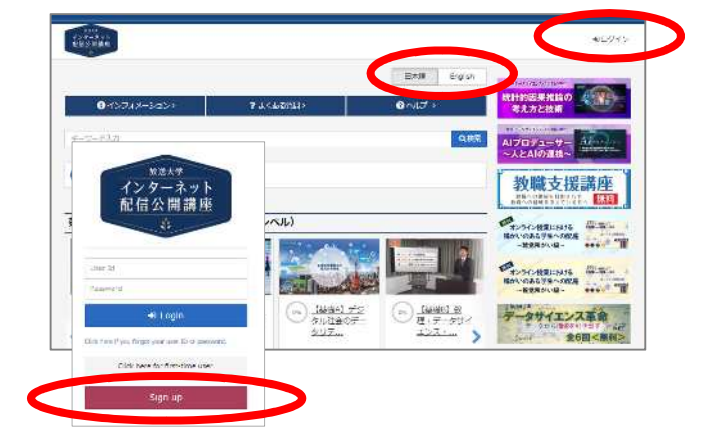

### **Step 2**

After confirming the terms of use, enter your e-mail address for temporary registration.

Enter your e-mail address and click "Next"to proceed, then click "Provisional Registration".

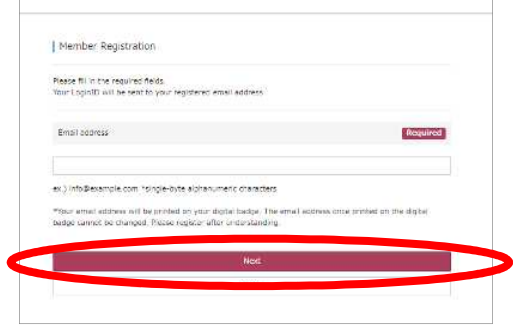

## **Step3**

Open the e-mail sent to you and register your account.

OUJ send you an e-mail with the subject "【放送大学インターネット配信公開講座】アカウント本登録用 URLのお知らせ/Notification of login ID (OUJ)." Open the e-mail and register your membership information for full registration. (※You will be asked to set a password first, so please enter a password of your choice to set it.)

#### **Step 4**

After completing this registration, login from OUJ the Distance Learning Course System (URL:[https://aoba.ouj.ac.jp/rpv/?en\)](https://aoba.ouj.ac.jp/rpv/?en) to start using the service.

Enter your login ID (12-digit number) and password (set arbitrarily), and log in to the site. Select a course you are interested in from the Distance Learning Course System, register for the course, and start taking the course.

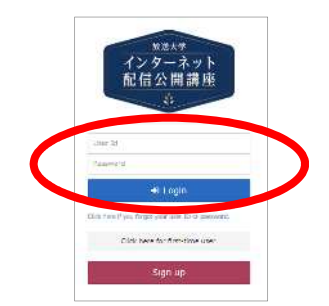

#### ★**English subtitles are available for the following three courses!**

[Introduction A] Data science – from basics to application ['23] [Fundamentals A] Data Literacy in a Digital Society ['23] [Knowledge] Mathematics, Data Science, and AI Literacy course ['23]

> <Inquiry > The Open University of Japan E-mail: [ouj-pro@ouj.ac.jp](mailto:ouj-pro@ouj.ac.jp)